#### **Neue Module für die Kommunikation mit Eltern verfügbar**

Im Januar 2023 hat Fa. IServ neue Module für die Kommunikation mit Eltern freigegeben:

- [Elternverwaltung](https://doku.iserv.de/manage/user/parentmanagement/) die Einwilligung erfolgt DS-GVO konform dabei digital!
- [Elternbriefe](https://doku.iserv.de/modules/parentletter/)  Rückläufe sind nicht mehr notwendig, Eltern können den Erhalt der Information digital bestätigen

Neu ist, dass man beim Import dem Elternaccount bereits ein Kind-ID zuordnen kann. Damit erhalten die Eltern automatisch die korrekten Rechte und Gruppenzuordnungen.

**Die hier weiter unten beschriebene Vorgehensweise berücksichtigt diese Neuerung noch nicht vollständig!**

# **Schritt 1: Daten aus dem Schulverwaltungsprogramm exportieren**

Sie benötigen einen Datenexport aus DaNiS, Sibank oder BBS-Plan, den Sie in Excel oder Calc weiterverarbeiten müssen. **Dieser Schritt ist sehr wichtig!** Eine gute Qualität der Daten sorgt später für einen reibungslosen Import. Lassen Sie sich dabei ggf. unterstützen. Dieser Export muss folgende Daten enthalten:

- **Vorname** (des/eines Elternteils)
- **Nachname** (des/eines Elternteils)
- **Adresse** (Adresse des Elternteils)
- **E-Mail** (E-Mail des Elternteils)
- **Telefonnummer** (Telefonnummer des Elternteils)
- **Kind-ID**

Die Zuordnung der Eltern zu dem Kind erfolgt über die Kind-ID. Eine eigene Import-ID für die Elternaccounts ist nicht erforderlich. Diese wird beim Anlegen automatisch erzeugt. Falls Eltern mehrere KInder an der Schule haben, muss für jedes Kind eine eigene, identische Zeile mit unterschiedlicher Kind-ID erzeugt werden.

Die Datei könnte also so aussehen:

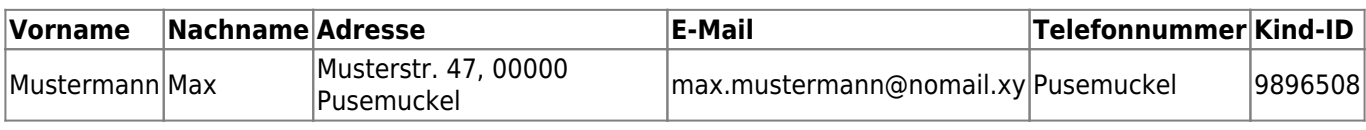

Diese Datei (**Datei-01**) wird erstmal gepeichert.

## **Schritt 2: Ein Importprofil auf IServ anlegen und konfigurieren**

Sie müsse dazu das [Importmodul](https://iserv.de/doc/manage/user/import/) installiert haben. Das Anlegen eines [Importprofils](https://doku.iserv.de/manage/user/parentimport/) ist hier erklärt.

Die Einstellungen in den anderen Reitern können Sie belassen. Speichern Sie jetzt das Importprofil.

## **Schritt 3: Daten in IServ importieren**

Wählen Sie im Verwaltungsbereich von IServ im Menu "Benutzer" den Eintrag "Import" aus. Wählen Sie Ihr

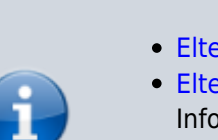

Importprofil aus und laden Sie die Datei aus Schritt 1 ("Datei-01") hoch.

Nach einem Klick auf "Vorschau der Änderungen" zeigt Ihnen IServ an, welche Nutzeraccounts für Eltern angelegt werden - das ist erst nur eine Vorschau zur Kontrolle.

Ein Klick auf "übernehmen" führt zu einer allerletzten Sicherheitabfrage, bevor es wirklich ernst wird und der Import beginnt - das kann je nach Größe des Datensatzes recht lange dauern.

#### **Schritt 4: Registrierung der importierten Eltern**

Alle wichtigen Informationen finden Sie [hier.](https://doku.iserv.de/manage/user/parentmanagement/#registrieren-von-eltern) Sie können bequem Registrierungsbriefe für alle Eltern erstellen und austeilen. Diese enthalten einen Registrierungslink, mit denen sich die Eltern einen Zugang einrichten können. Durch die Verknüpfung mit der Import-ID der Kinder sind die Rechte auf IServ korrekt eingestellt.

From: <https://wiki.mzclp.de/>- **Fortbildungswiki des Medienzentrums Cloppenburg**

Permanent link: **<https://wiki.mzclp.de/doku.php?id=iserv:elternaccounts&rev=1674573137>**

Last update: **2023/01/24 16:12**

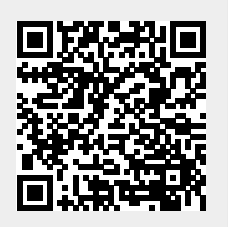